## **Konkursu na rawskiego "Super Gracza" w Monopoly**

**Instrukcja wykonania screenu**

**1. Ustawiamy okna na ekranie tak, aby widoczna była strona www.monopoly.pl, a szczególnie ilość oddanych głosów.**

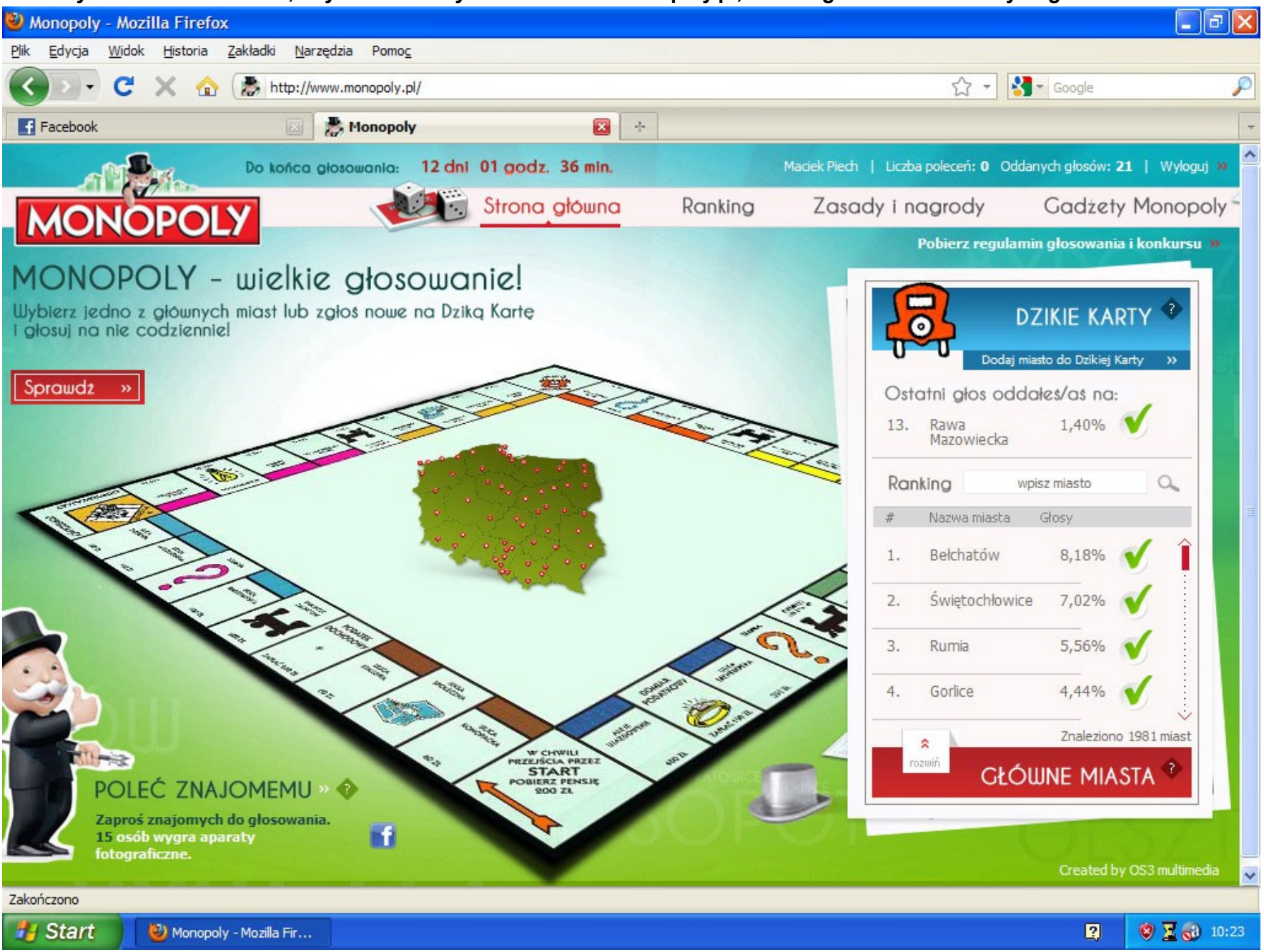

2. Na klawiaturze komputera wciskamy klawisz "Print Screen".

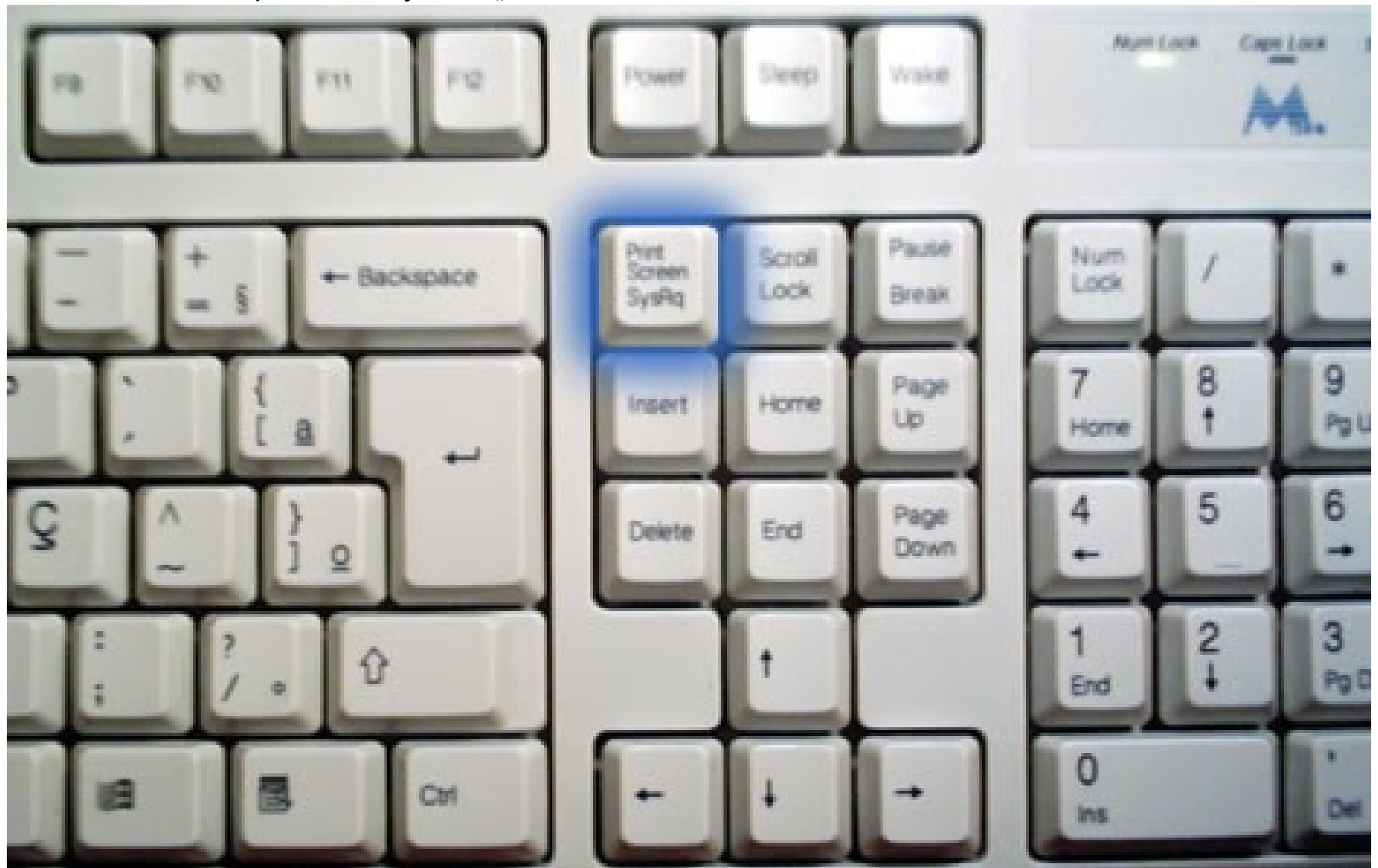

- $\boxed{\blacksquare}$   $\Box$   $\boxed{\times}$ Monopoly - Mozilla Firefox @ IE Plik Edycja Widok Historia **Cal** Outlook Express Pomoc zdalna Określ dostep do programów i ich ustawienia domyślne  $\mathbf{C}$  $\times$  $\curvearrowright$  $\frac{1}{2}$  Google Windows Media Player **Windows Catalog** Facebook Windows Messenger **D** PokerStars Janych głosów: 21 | Wyloguj » **Komunikacja THE Akcesoria m** Asprate Narzędzia systemowe **Gadzety Monopoly Rozrywka CTT** Autostart **nin głosowania i konkursu** » avast! Antivirus Ułatwienia dostępu **MONOPOLY** Catalyst Control Center Eksplorator Windows Wybierz jedno z głównych **m** Codemasters 園 **DZIKIE KARTY** Kalkulator Counter-Strike Source Kreator zgodności programów Stanowisko 2 iasto do Dzikiej Karty  $\mathcal{D}$ **m** Diablo II Książka adresowa dales/as na: Electronic Arts Notatnik Free Lunch Design 1,40% **M** Paint Internet Mozilla Firefox **on** Gry Œ Podłąd Umożliwia tworzenie i edycję rysunków oraz wyświetlanie i edycję zeskanowanych fotografii.<br>Samouczek systemu windows AP E-mail  $\alpha$ K-Lite Codec Pack ⊛ iasto Outlook Express **m** LucasArts Synchronizuj Głosy m megalog **GN** Wiersz polecenia Counter-Strike 1.6 8,18% **Mozilla Firefox** Windows Movie Maker GTA San Andreas Multiplayer OpenOffice.org 3.1  $\overline{A}$ WordPad 7,02% Realtek Sound Manager U Warcraft III - The Frozen 5,56% Throne RonOTS Client San Andreas Multiplayer **GTA San Andreas** 4,44% **SmileMU m** Tibia Znaleziono 1981 miast Counter-Strike Source Unreal Tournament 2004 **DWNE MIASTA** Internet Explorer Unreal Tournament G.O.T.Y. Edition **Marcraft III** Wszystkie programy **MinRAR** Created by OS3 multimedia Acrobat Reader 5.0 Internet Explorer *Il Start* Monopoly ◎ 区 60 10:24  $\overline{\mathbf{z}}$ MSN Explorer
- 3. Włącz program "Paint" (dla systemów "Windows"), lub dowolny inny program graficzny.

4. **Z menu wybierz polecenie "Edycja", a następnie "Wklej".** 

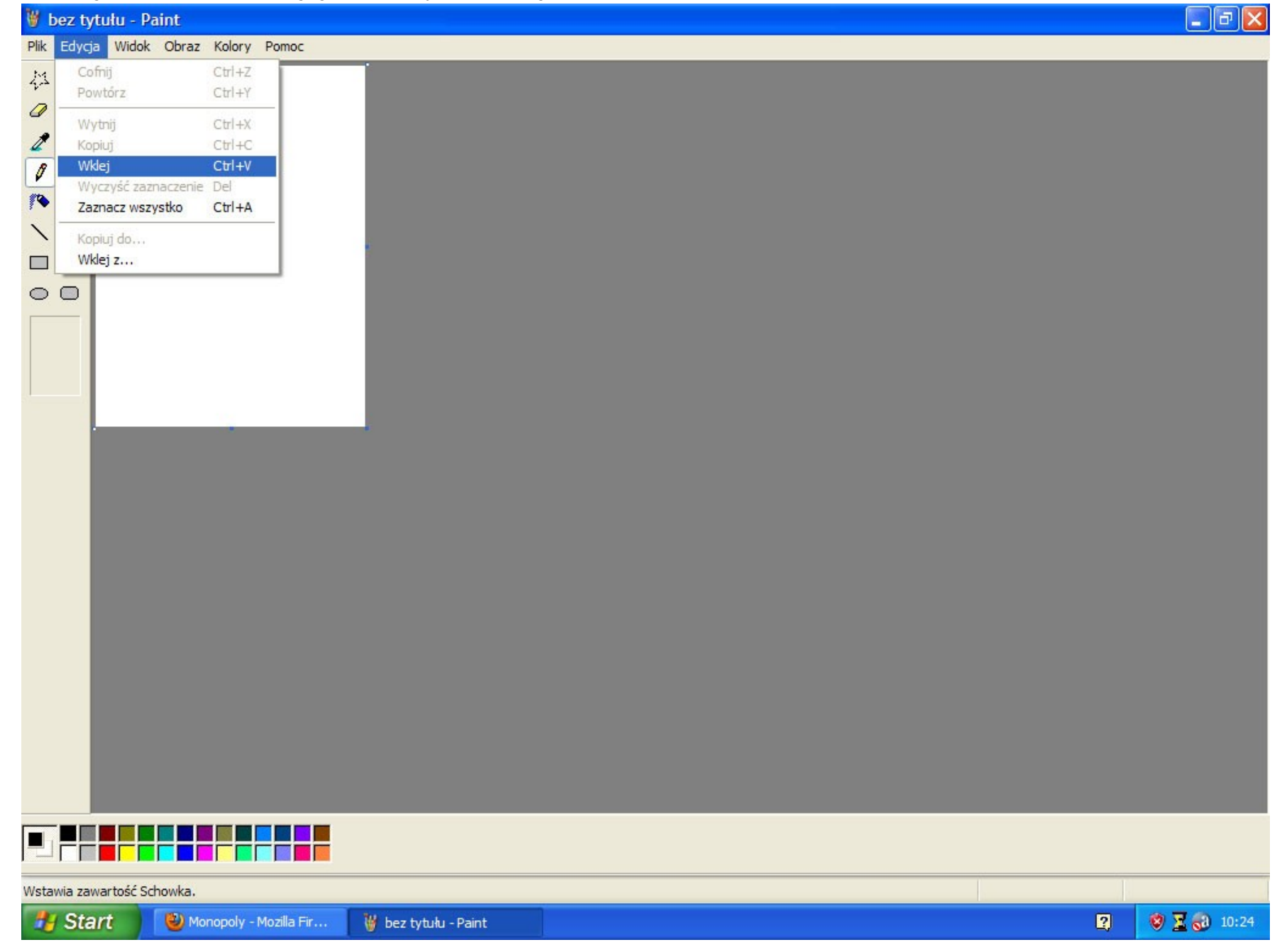

**5. Gotowy screen zapisz w dowolnie wybranym miejscu na dysku komputera, a następnie wyślij na adres m.piech@piechdesign.pl, podając swoje imię i nazwisko, adres e-mail oraz telefon.**

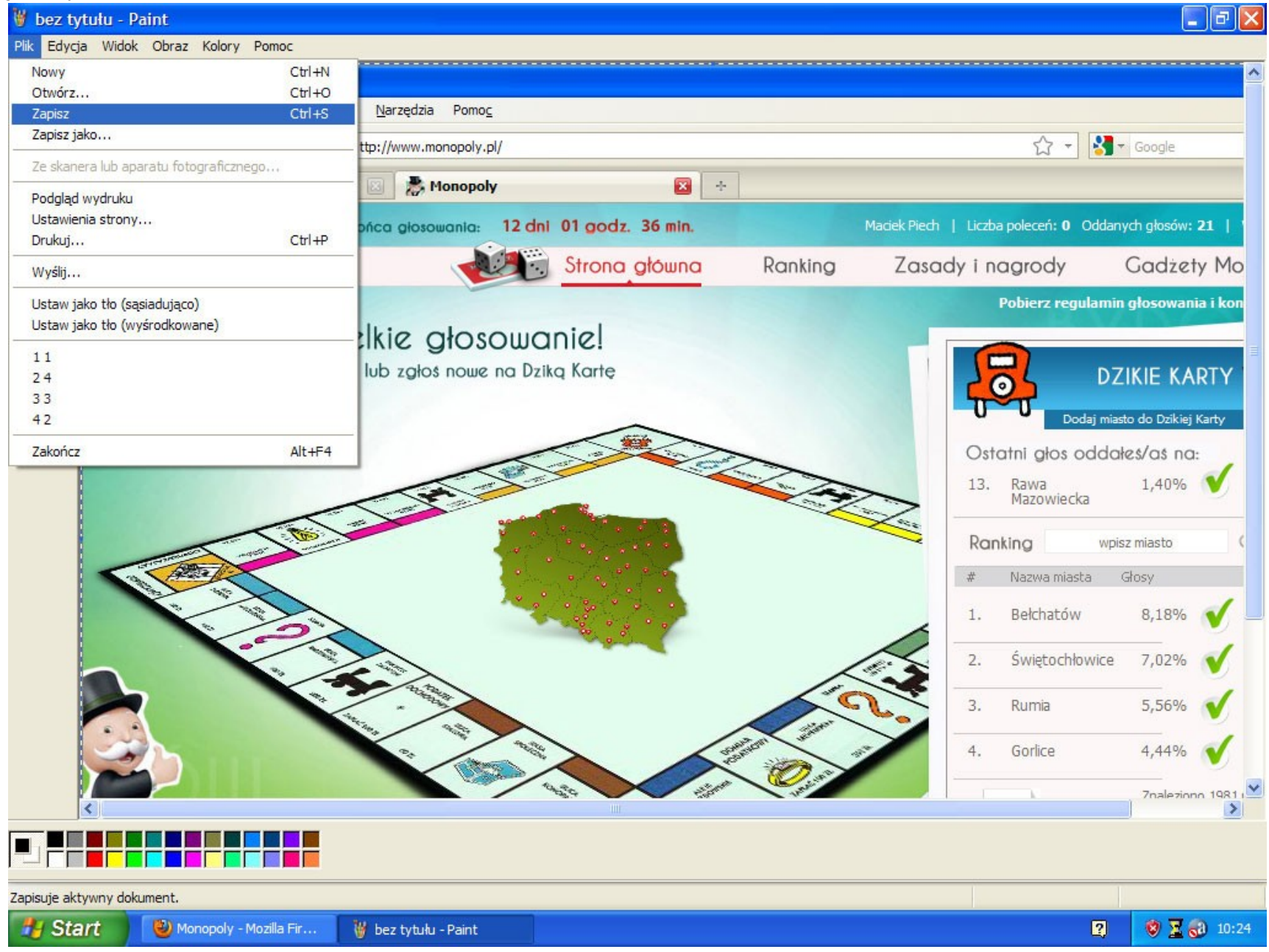